## DAQ Asbestos Abatement/Renovation/Demolition eNotification Submittal Instruction Instructions

To login to your account:

• <https://dep.gateway.ky.gov/eForms/Account/Home.aspx> (Website works best with Chrome or Firefox)

To register for a new account:

- Go to <https://kog.chfs.ky.gov/public/faq> and click on "Are you a citizen or business partner needing to create a KOG Account?"
- View a short video that will aid in new account creation.

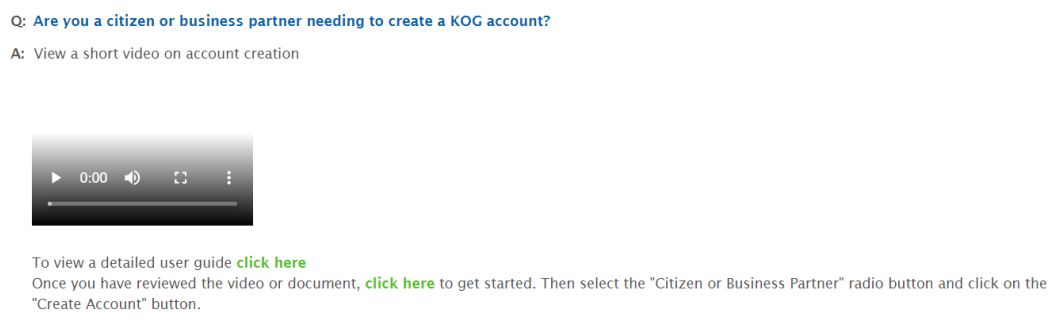

Next, log into your KOG Dashboard, where you will can access messages, incomplete eForms, eForms pending EEC review and completed forms.

Notification of Asbestos Abatement/Demolition/Renovation use the same form. To submit notification:

• Click on **FORMS**

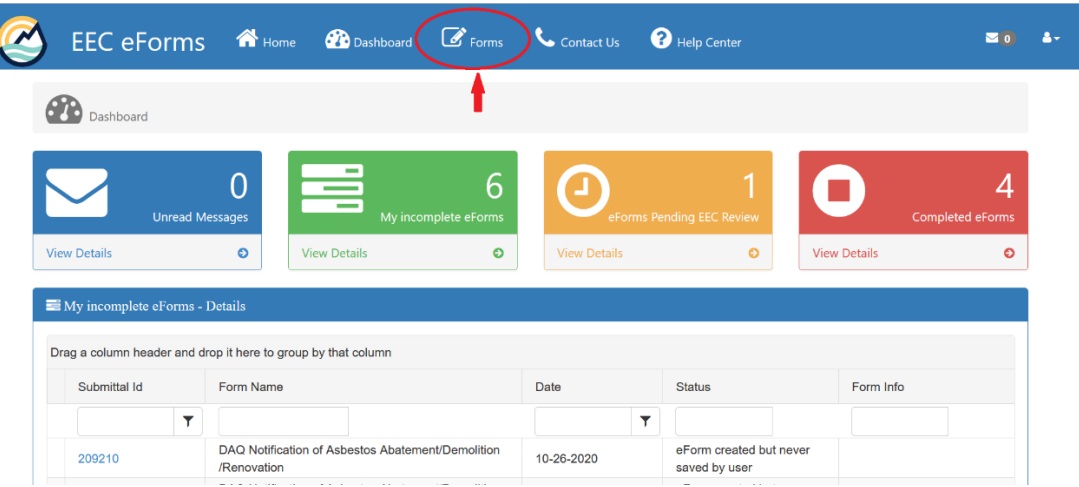

- A list of all available forms will appear. Select **DAQ Notification of Asbestos Abatement/Demolition/Renovation** (form ID 70)
- Click the arrow to display a short description.
- To begin using form, click the blue **+**.

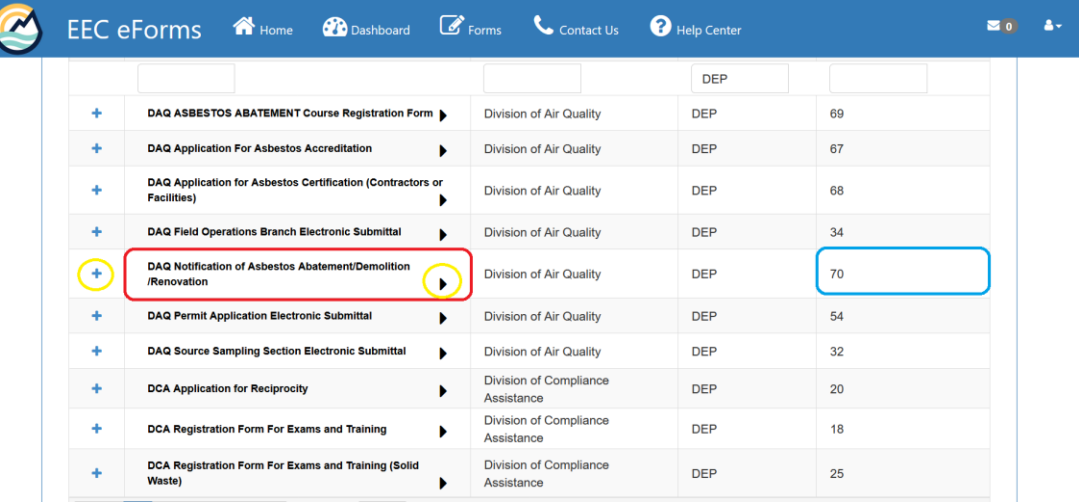

• A new screen will load as seen below. *Note: Unless the same company is performing both demolition/renovation AND asbestos abatement, the first section will be for the demolition/renovation Contractor, NOT the asbestos abatement Contractor.* 

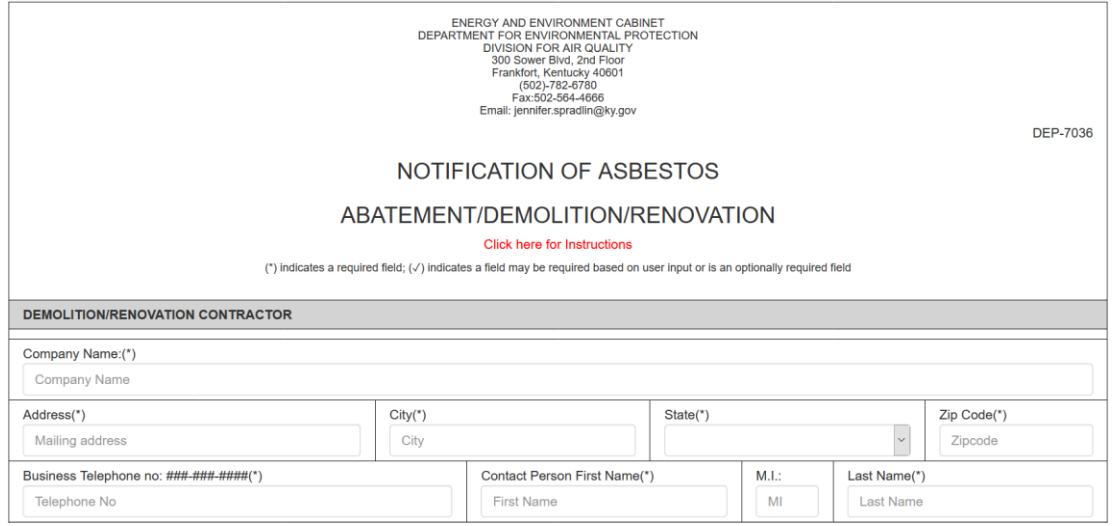

- If applicable, the next section is the information for the Asbestos Abatement Contractor. In the case of a non-asbestos demolition notification, this section can be left blank.
- "Owner" refers to the owner of the property being renovated, demolished, or having asbestos abated.

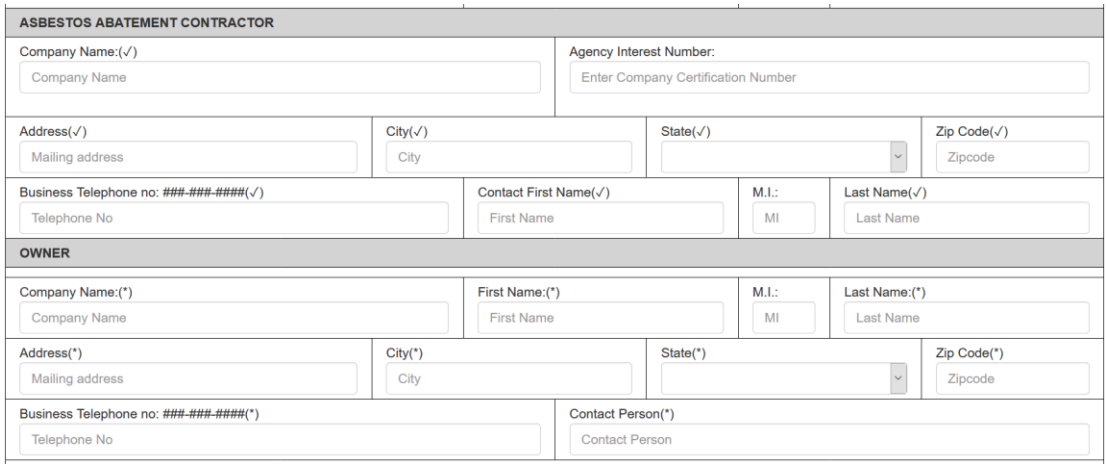

• "Project Location & Type of Project": The project location is the **name and address of the building**. Latitude and Longitude can be obtained from Google Earth or Google Maps.

 *Google Maps: From satellite view, right click on the building to obtain coordinates in the correct format. Example: 38.18484, -84.84877. Latitude is indicated by the first number, Longitude the second. It is important for the minus (-) sign to be in front of the second number as it indicates the number is West longitude.*

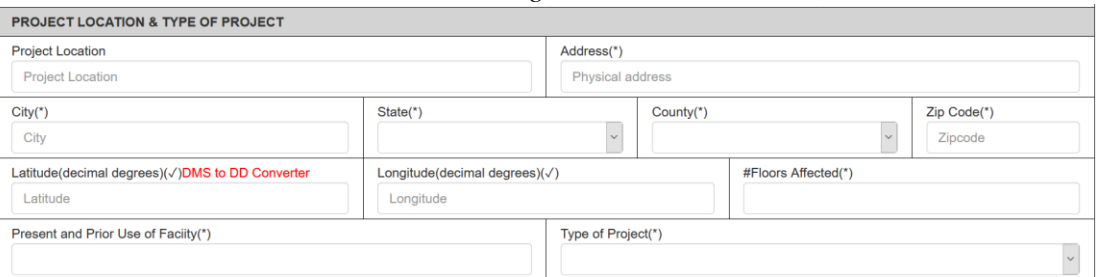

- Select the type of project. Project Dates area will appear.
- Start/End Removal are for asbestos abatement dates.
- In the case of non-asbestos demolitions, use the same dates of demolition in Start/End Removal.
- **The Start Date must be at least 10 working days from the submittal date.**

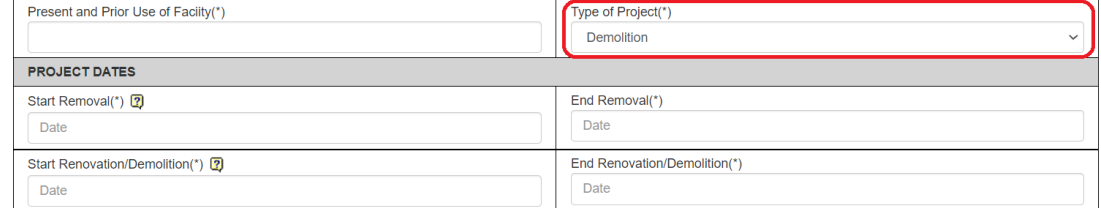

• The next section is Amount of ACM to be Removed. If no ACM is involved, check the small box at the top or enter all zeros in the amount boxes for zero asbestos demolitions.

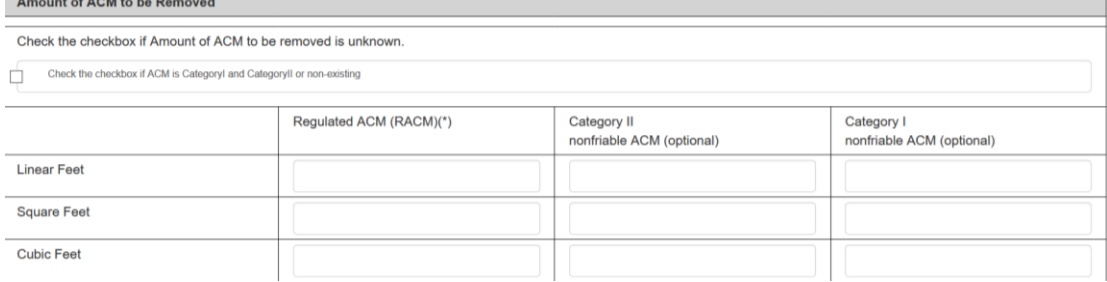

## • Provide a thorough description for each area shown in Description.

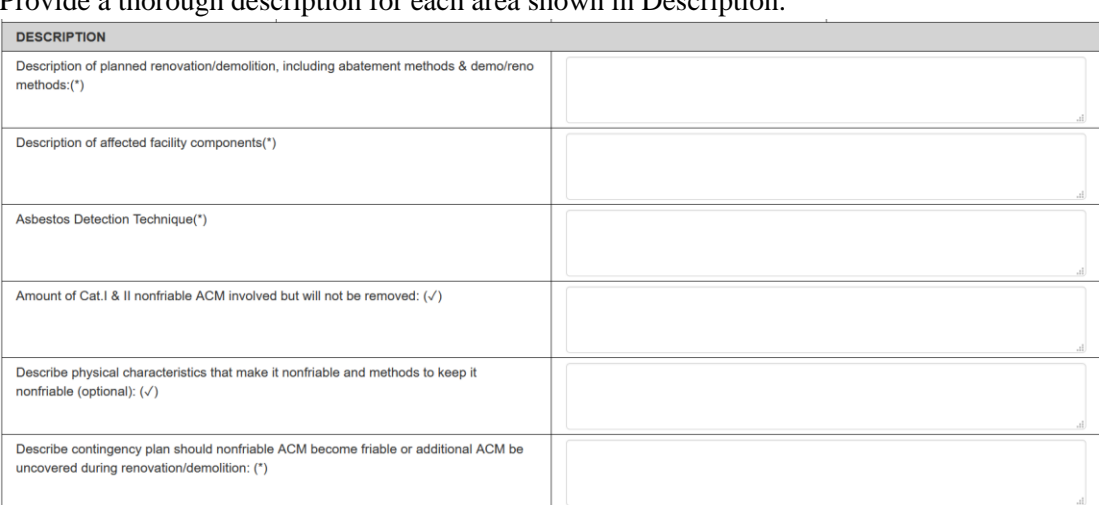

## • Transporter and Disposal Site: Fill in all boxes.

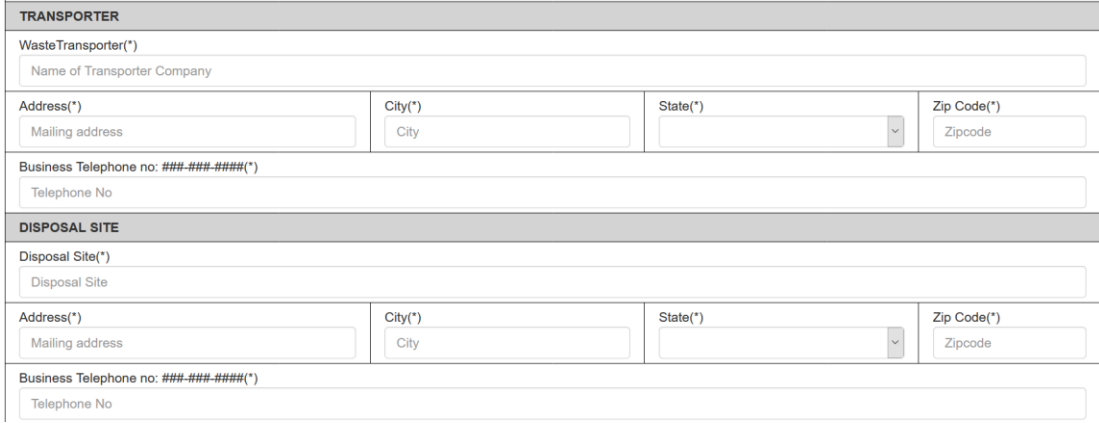

- Attach any pertinent documents (asbestos surveys, declarations of a building being in imminent danger of collapse, descriptions of emergencies, etc.)
- PDF is preferred for documents, JPG for images.
- Complete the Signature Area, Company Name, and Date Signed. *The Date Signed must be the current date.*

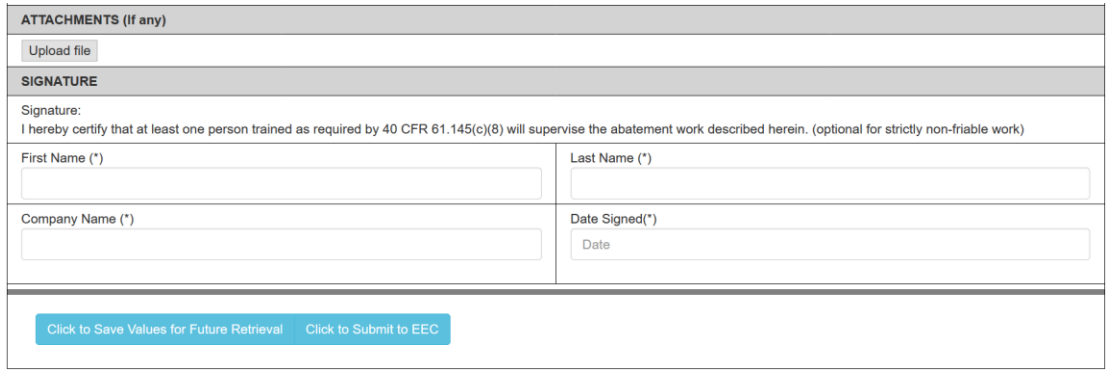

- Click "Save Values for Future Retrieval" to save and return later to edit. It will be located in Dashboard under Incomplete Forms. The Division for Air Quality will not be able to see any saved notifications until the Submit to EEC button is clicked.
- Click "Submit to EEC" to submit when finished. No changes can be made once submitted. The inspector for that region will review your submittal. Please refer to the Asbestos Regional Office Boundary Map to locate and email the appropriate asbestos inspector to alert them to submittal of eNotification.
- The inspector may reach out to you through the KOG Dashboard with descriptions of what additional or missing information is required after review. You can respond and/or make corrections and resubmit the form.
- Once satisfied, the inspector will accept the form as complete, where you should receive receipt via email. If you have not received an email within **48 hours**, contact the regional inspector to verify receipt.